# **Procédure d'installation et de configuration de**  *Global Protect* **sur Windows 32/64 bits**

### **IMPORTANT :**

- **Avant d'installer l'application** *GlobalProtect* **sur vos appareils, veuillez vérifier si elle n'a pas déjà été installée par vos services informatiques.**
- **L'installation de** *GlobalProtect* **nécessite les droits d'administrateurs.**
- **La mise à jour de** *GlobalProtect* **peut se faire sans les droits d'administrateurs.**

#### **Téléchargement de l'application**

**1.** Ouvrez un navigateur Internet et tapez l'adresse [www.portail.rtss.qc.ca](http://www.portail.rtss.qc.ca/)**.**

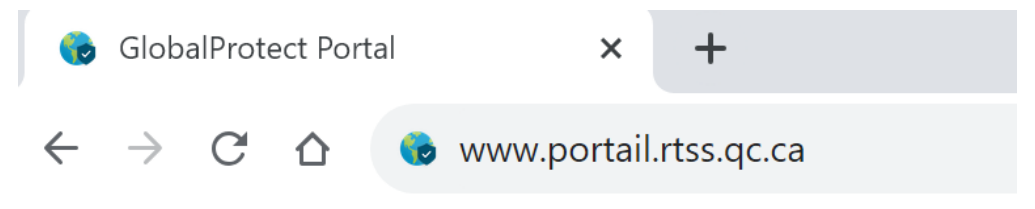

**2.** Entrez votre nom d'utilisateur et le mot de passe (fourni par *CA OTP*) et cliquez sur **«** *LOG IN* **»**.

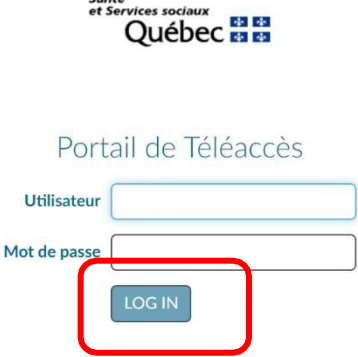

Santé

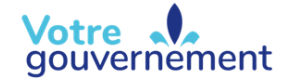

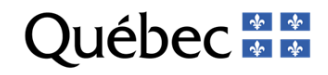

**3.** Cliquez sur la version à télécharger correspondante à la version de votre système d'exploitation.

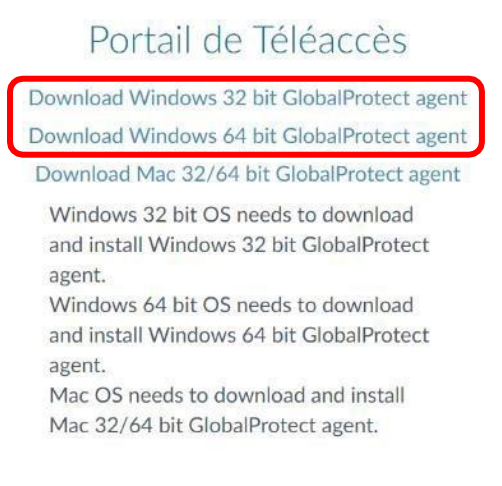

## **Installation de l'application**

- 1. Exécutez le fichier téléchargé **« GlobalProtect32.msi »** ou **« GlobalProtect64.msi »**.
- 2. Cliquez sur **«** *Next* **»** à cette fenêtre.

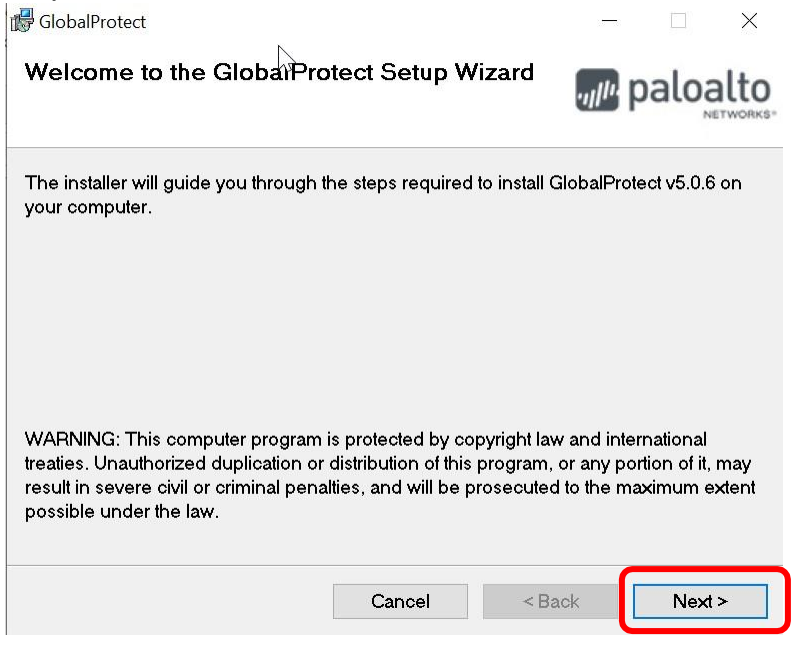

3. Cliquez sur **«** *Next* **»** à cette fenêtre.

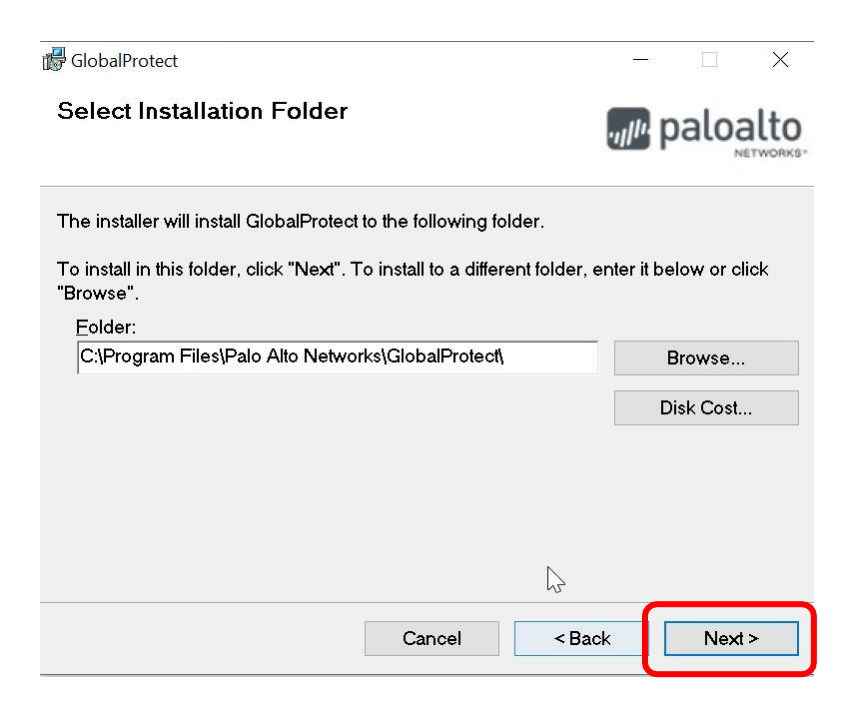

4. Cliquez sur **«** *Next* **»** à cette fenêtre.

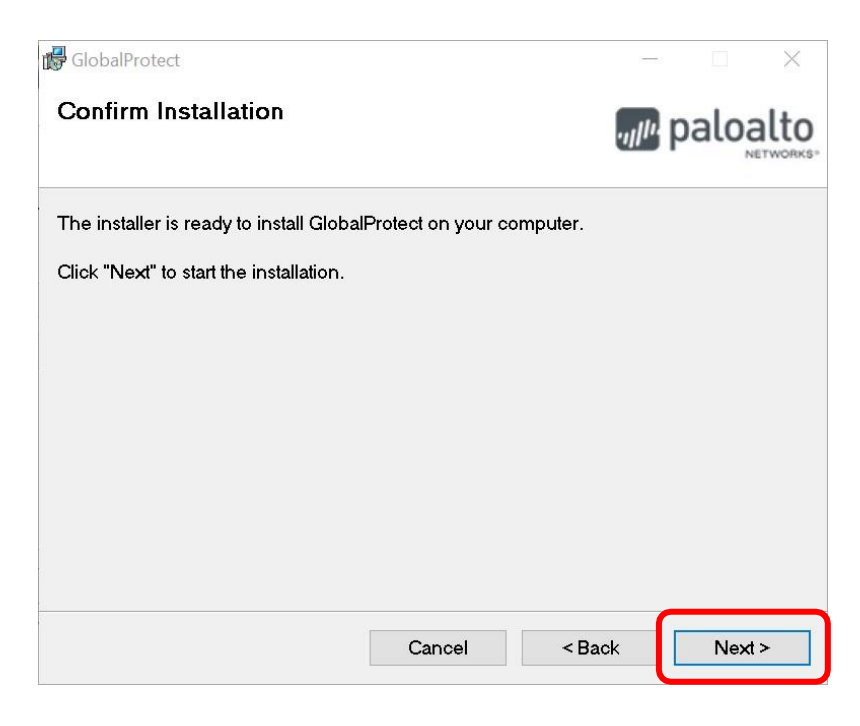

5. Cliquez sur **« Oui »** à cette fenêtre.

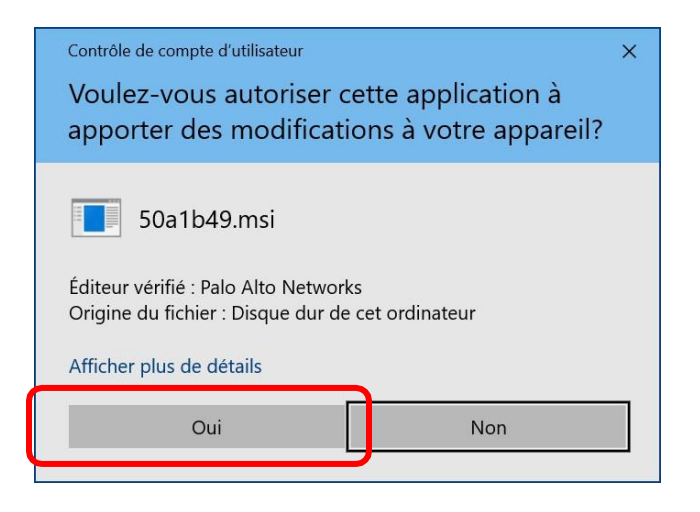

6. Cliquez sur **«** *Close* **»** pour terminer l'installation.

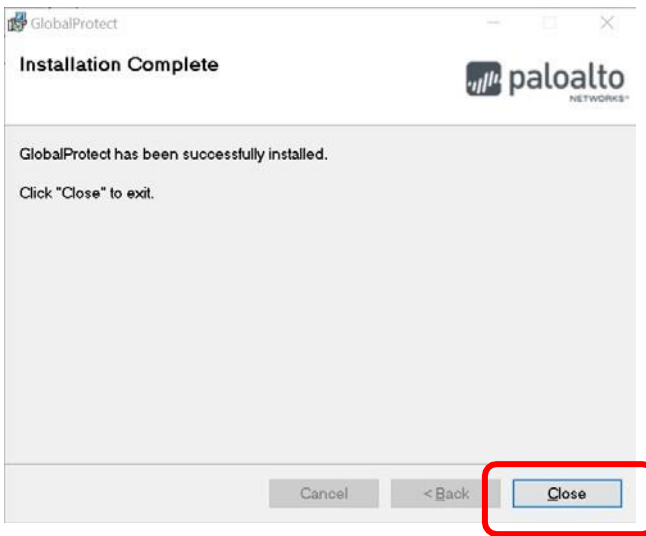

**L'installation de** *GlobalProtect* **est maintenant terminée.**

### **Configuration de l'application**

### **IMPORTANT :**

- **L'ordinateur utilisant «** *GlobalProtect* **» doit avoir accès à Internet.**
- **Si votre ordinateur est fourni par votre établissement, vérifiez avec lui si une configuration spéciale est nécessaire afin de pouvoir l'utiliser sur l'Internet de votre domicile.**
- 1. Démarrage de l'application :
	- **a)** Cliquez sur le menu **« Démarrer »**.
	- **b)** Cliquez sur **«** *Palo Alto Networks* **»**.
	- **c)** Cliquez sur « GlobalProtect

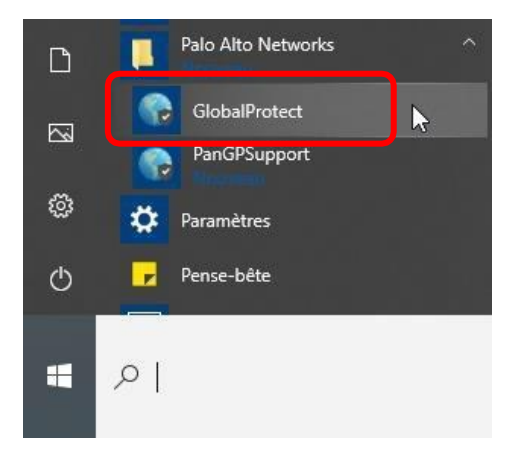

OU cliquez sur l'icône « GlobalProtect » dans la zone de notification (en bas à droite).

2. Si cette fenêtre s'affiche, entrez l'adresse **[www.portail.rtss.qc.ca](http://www.portail.rtss.qc.ca/)** et cliquez sur « **Connecter** ». Sinon, passez à l'étape suivante.

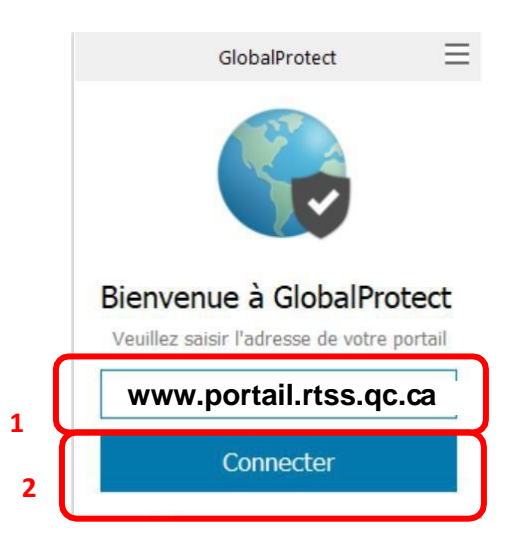

3. Entrez votre nom d'utilisateur de téléaccès ainsi que le mot de passe généré par le CA OTP et cliquez sur **« S'inscrire »**.

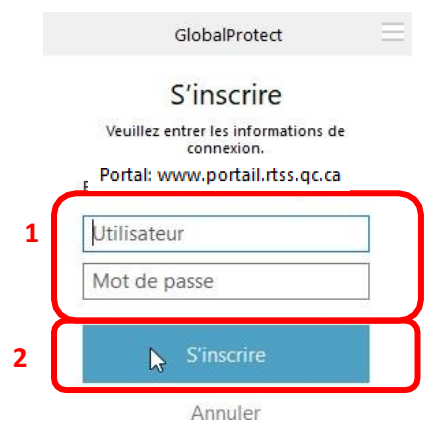

4. Si la combinaison **« utilisateur/mot de passe »** ne fonctionne pas, vous obtiendrez cette fenêtre.

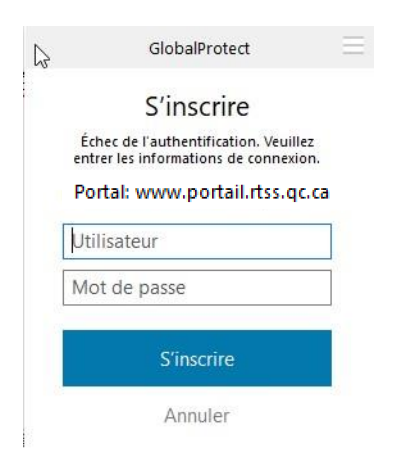

5. Si la combinaison **« utilisateur/mot de passe »** fonctionne, vous obtiendrez cette fenêtre.

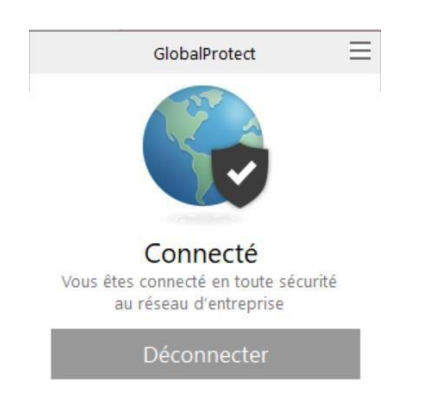

### **Vous êtes maintenant connecté au Téléaccès du réseau de la santé.**

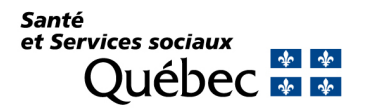